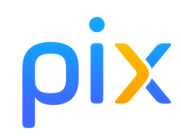

- Posez votre pièce d'identité sur la table.
- Connectez-vous à l'ENT puis accédez à Pix par le Mediacentre
- Allez dans l'onglet Certification : un message vous confirme que votre profil est certifiable.
- Renseignez le **numéro de session** communiqué par le surveillant puis votre prénom, nom et date de naissance. Confirmez les informations.
- Vous êtes sur la page de lancement de test : faites signe au surveillant si ce n'est pas le cas.
- Attendez que le surveillant donne les consignes et communique le code d'accès.
- Saisissez le **code d'accès** indiqué par le surveillant.
- La certification se génère.
- Vous pouvez répondre aux questions. Vous avez 1h45 maximum. Faites signe au surveillant en cas de problème technique.
- Vous avez terminé ? Étape de validation obligatoire : gardez sous vos yeux l'écran de fin de test et appelez le surveillant.

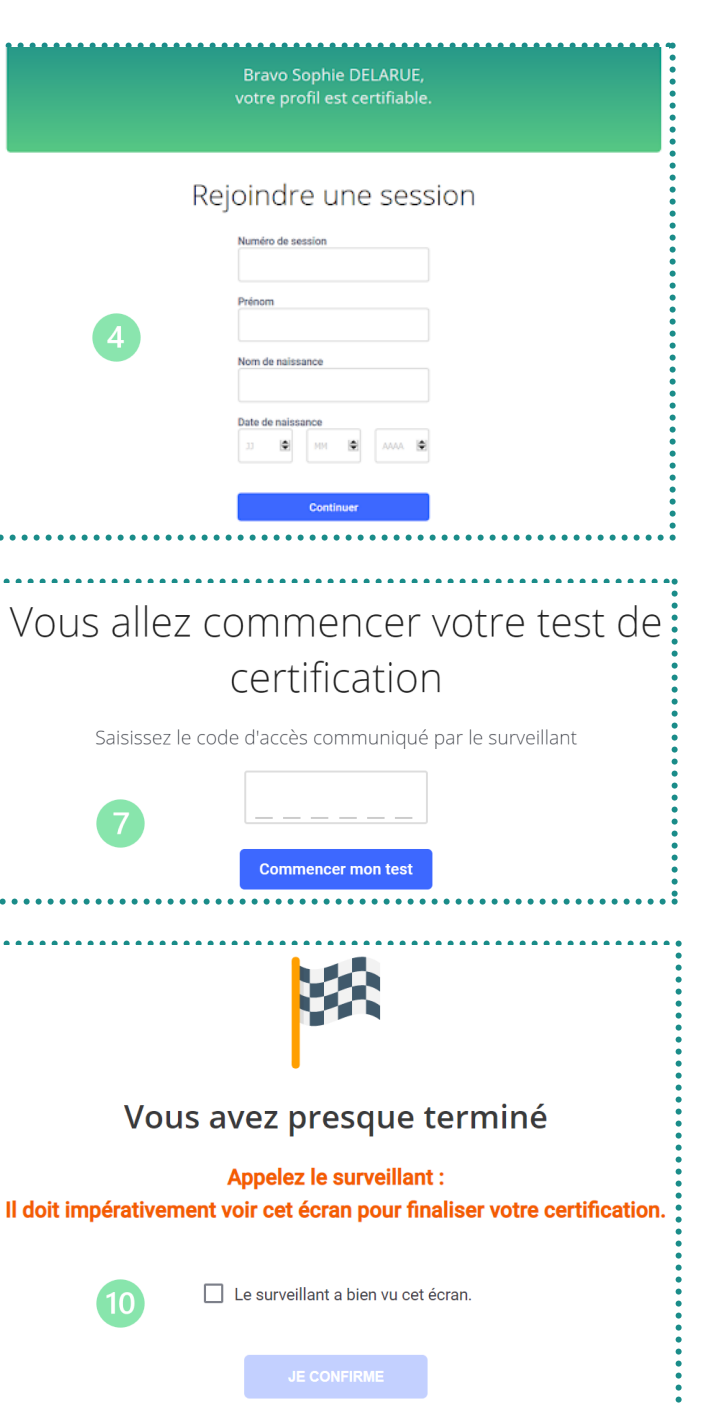